# StarTechcom

Hard-to-find made easu<sup>®</sup>

## **1 Port Serial Ethernet Device Server - Power Over Ethernet**

## NETRS2321POE NETRS23POEGB

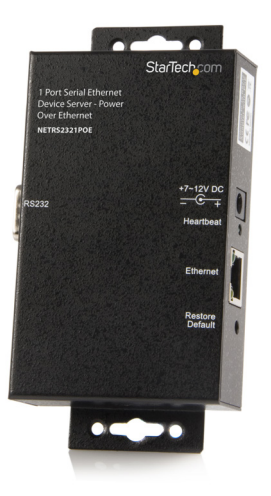

\*actual product may vary from photos

DE: Bedienungsanleitung - de.startech.com FR: Guide de l'utilisateur - fr.startech.com ES: Guía del usuario - es.startech.com IT: Guida per l'uso - it.startech.com NL: Gebruiksaanwijzing - nl.startech.com PT: Guia do usuário - pt.startech.com

For the most up-to-date information, please visit: www.startech.com

#### **FCC Compliance Statement**

This equipment has been tested and found to comply with the limits for a Class B digital device, pursuant to part 15 of the FCC Rules. These limits are designed to provide reasonable protection against harmful interference in a residential installation. This equipment generates, uses and can radiate radio frequency energy and, if not installed and used in accordance with the instructions, may cause harmful interference to radio communications. However, there is no guarantee that interference will not occur in a particular installation. If this equipment does cause harmful interference to radio or television reception, which can be determined by turning the equipment off and on, the user is encouraged to try to correct the interference by one or more of the following measures:

- Reorient or relocate the receiving antenna.
- Increase the separation between the equipment and receiver.
- Connect the equipment into an outlet on a circuit different from that to which the receiver is connected.
- Consult the dealer or an experienced radio/TV technician for help.

#### **Use of Trademarks, Registered Trademarks, and other Protected Names and Symbols**

This manual may make reference to trademarks, registered trademarks, and other protected names and/or symbols of third-party companies not related in any way to StarTech.com. Where they occur these references are for illustrative purposes only and do not represent an endorsement of a product or service by StarTech.com, or an endorsement of the product(s) to which this manual applies by the third-party company in question. Regardless of any direct acknowledgement elsewhere in the body of this document, StarTech.com hereby acknowledges that all trademarks, registered trademarks, service marks, and other protected names and/or symbols contained in this manual and related documents are the property of their respective holders.

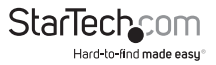

# **Table of Contents**

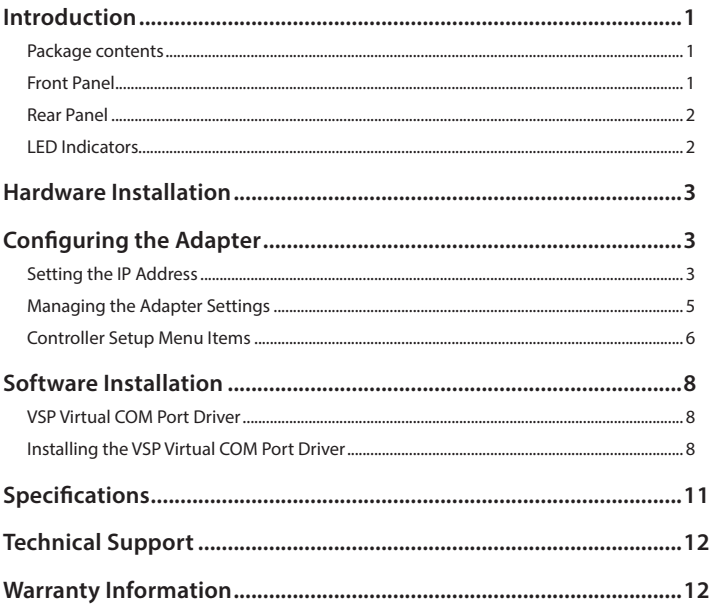

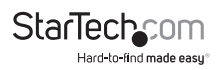

## <span id="page-3-0"></span>Introduction

### **Package contents**

- Industrial Switch
- Instruction Manual
- Power Adapter

### **Front Panel**

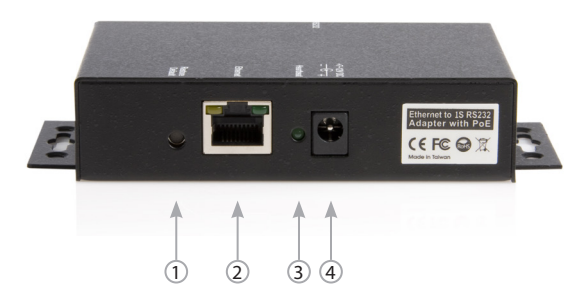

- 1. Switch to Restore Default Settings This switch can be used to reset the product to its factory default settings. Pressing the switch using either a pen or similar tool will immediately restore the unit to its default settings.
- 2. RJ45 LAN Connector 10/100Mbps Ethernet port. It supports the auto cross-over feature, and allows use of the same cable to connect to either a Hub/Switch or a host computer.
- 3. Heartbeat LED
- 4. +7~12VDC Power Input DC Jack

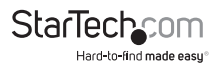

### <span id="page-4-0"></span>**Rear Panel**

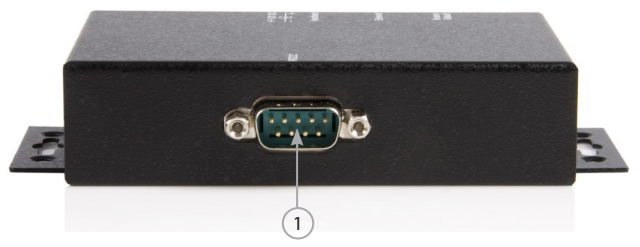

1. RS-232 Connector

## **LED Indicators**

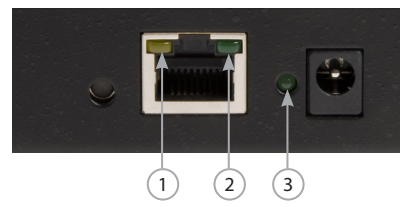

- 1. 10/100 Mbps LED (amber colour)
- 2. Link / Activity LED (green colour)
- 3. Heartbeat LED (green colour)

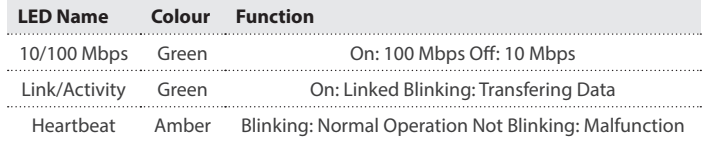

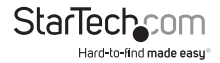

## <span id="page-5-0"></span>Hardware Installation

- 1. Use static electricity discharge precautions. Remove possible static discharge potential from any objects that the adapter may come in contact with prior to installation. This can be accomplished by touching a bare metal chassis rail after you have turned off the power.
- 2. If you will be externally powering the device, connect the DC power adapter. If connecting to a PoE switch, hun, or other device, then a power adapter is not required, as the product will draw its power from the host device it is connected to. In this case, ensure that your switching hub is the PoE type that can act as PSE (Power Source Equipment).
- 3. Connecting LAN cable: Use a standard straight-through Ethernet cable to connect to a Hub or Switch. If you connect the adapter to your computer's Ethernet port instead, you don't need to change to a cross-over type cable since the adapter provides the auto cross-over feature.
- 4. Connect the Adapter's serial port to your serial device.
- 5. Use the DIN RAIL mounting Kit if you want to place the product on the industrial DIN RAIL. (optional)

## Configuring the Adapter

### **Setting the IP Address**

Please consult your Network Administrator to determine the appropriate IP address. The adapter comes with the factory installed IP address 192.168.1.254. It is ready to accept a new IP address from a DHCP Server. If your network has a DHCP server, it will automatically assign an IP address to the Adapter the first time it is connected and powered up.

#### 1. **Setting the IP Address from a DHCP Server**

A DHCP server will automatically assign an IP address (dynamic address) as well as Subnet Mask and Gateway to this adapter. If you power up the Adapter without a fixed (static) IP address, the DHCP server will be able to assign an IP address (Note: By default, DHCP is disabled. If you wish to support DHCP, Enable it in the Adapter Setup Menu).

**Note:** If you will set the IP address using another method, you will need to use a static IP address. To do this, Disable DHCP (this is the default setting) in the Adapter Setup Menu.

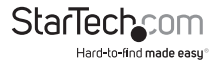

#### 2. Setting the IP Address using a Web Browser

Please ensure that your PC's IP address is set to the same subnet as the adapter. If not, you will need to change your PC's IP address from Local Area Connection Properties menu, shown below:

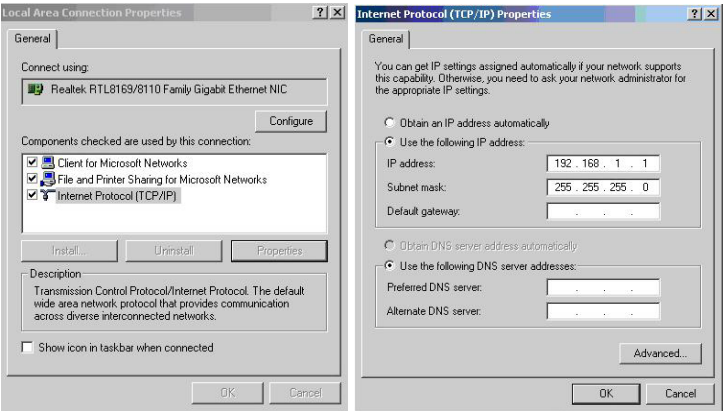

Run your browser and access the product by entering the default (**192.168.1.254**) or current IP address into your browser's address window. Enter the password (default has no password), then go to **Change your IP Address**, and make the necessary changes.

3. Setting the IP Address using the Etm.exe Utility

The **Etm.exe** is a Microsoft Windows based utility used to identify the adapters connected on the same subnet and network segment.

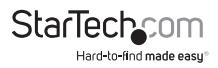

### <span id="page-7-0"></span>**Managing the Adapter Settings**

When you enter the **Adapter Setup Menu**, the following page will be available for your access. By default there is no password for entry.

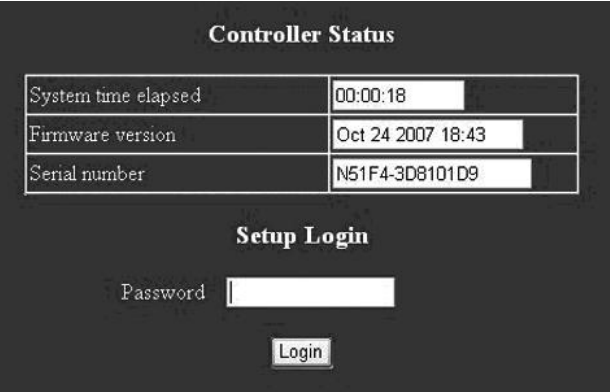

Once you have entered the **Controller Setup Menu** and made the necessary changes, click the **Update** button. Also ensure that you make note of your password as you will need it to enter the setup menu again.

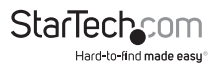

### <span id="page-8-0"></span>**Controller Setup Menu Items**

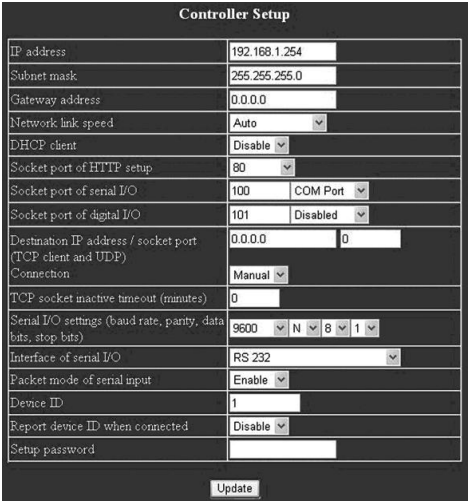

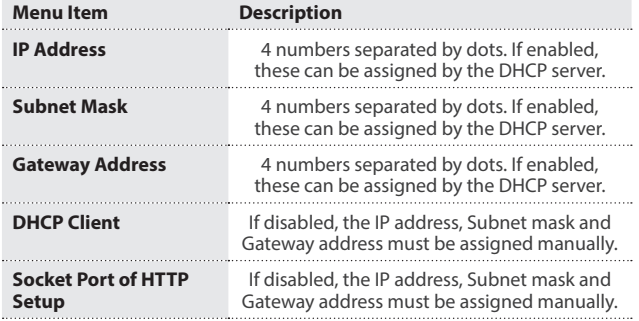

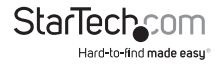

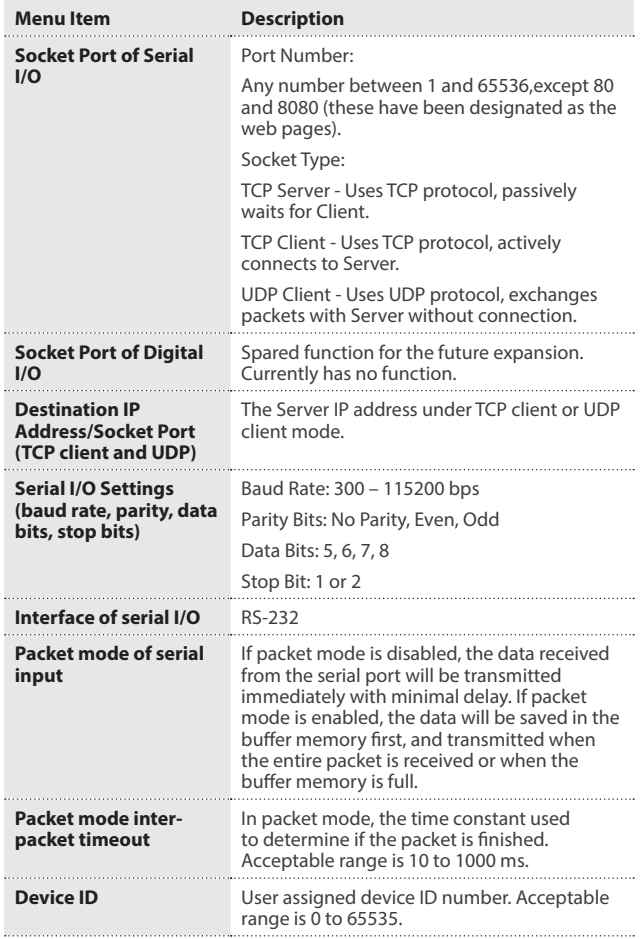

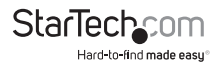

<span id="page-10-0"></span>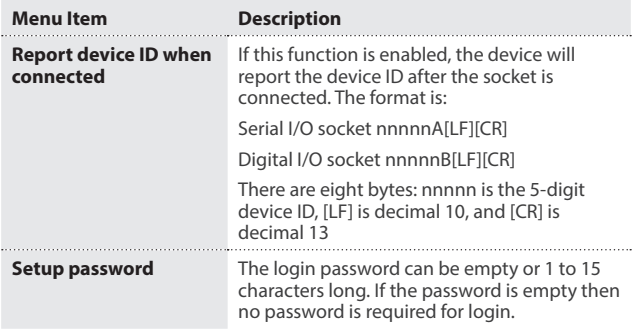

## Software Installation

You can download the latest Drivers from the StarTech.com website: [www.startech.com/NETRS2321POE.](http://www.startech.com/NETRS2321POE) Navigate to the Support Page to locate the Drivers in a .Zip file.

## **VSP Virtual COM Port Driver**

The VSP is a redirector driver that allows your applications to use serial devices provided by serial device servers on your network. This redirection is achieved by creating one or more virtual COM port(s) that allow these networked serial devices to function as though they are directly connected to the local computer.

Since the redirector's virtual COM port(s) function much like standard Windows COM ports, your application software sees no difference between a local serial device and one provided by a serial server.

### **Installing the VSP Virtual COM Port Driver**

The VserPortConsole.exe is the redirector software. The Etm.exe is used to setup the hardware mode to support VSP redirector.

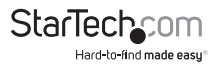

#### **Configure your hardware mode to support VSP.**

• Open the Drivers .Zip folder, click the IP-Search-Utility folder and run the Etm.exe application to find the device hardware

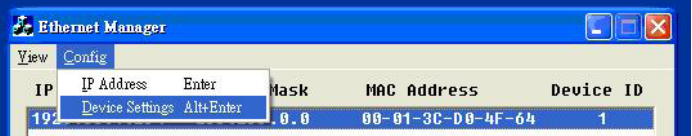

- Enter the setup menu by double clicking the listed hardware.
- Click Login (by default settings, there is no password).

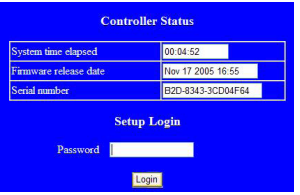

• Change the settings to **COM Port**, save the changes, and exit the setup menu.

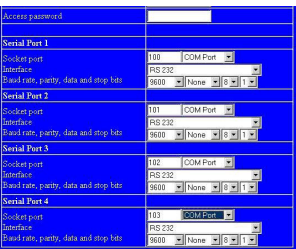

#### **Run the VSP Setup Program**

- Open the Drivers .Zip folder, open the Virtual-Com folder and select your operating system.
- Double click the **VserPortConsole.exe** application. You may receive a message indicating that this driver has not yet passed Windows logo testing. If so, click **Continue Anyway.**

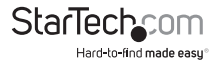

• Select the COM ports to be redirected by checking the boxes next to them:

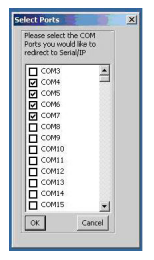

• Set the COM Port settings: The following figure shows only one COM port setting being changed. You may have 4 COM ports (or 1, 2 ports depending on the model), you will need to set it 4 times for, once for each COM port.

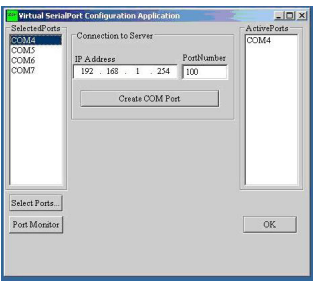

• Checking installation: Go to the Device Manager (right click My Computer, Hardware, Device Manager) to check the installation, a successful settings will look something like the following figure:

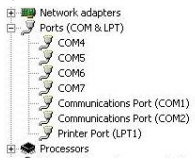

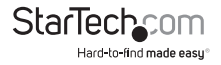

## <span id="page-13-0"></span>Specifications

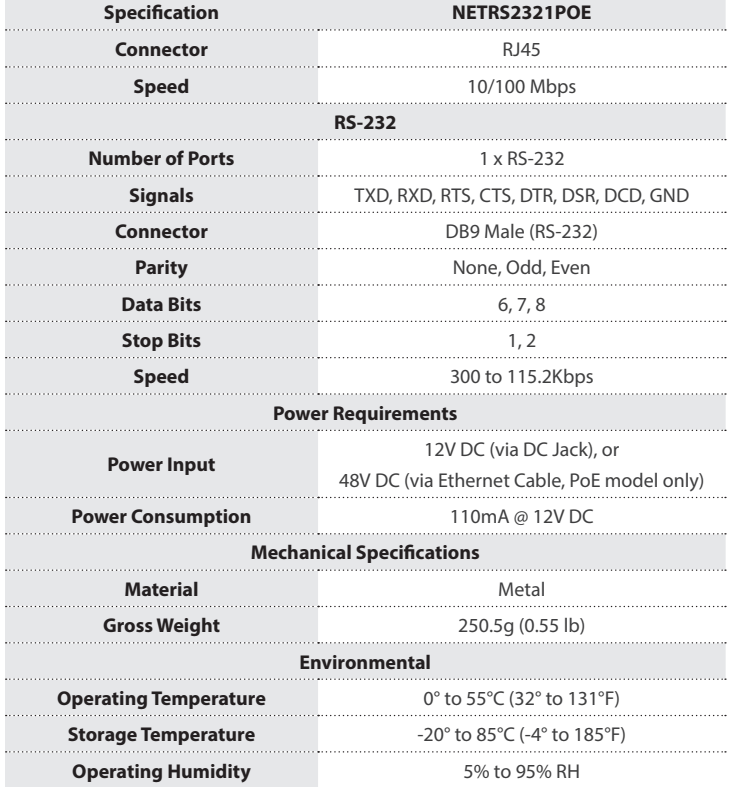

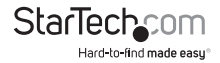

## <span id="page-14-0"></span>Technical Support

StarTech.com's lifetime technical support is an integral part of our commitment to provide industry-leading solutions. If you ever need help with your product, visit www.startech.com/support and access our comprehensive selection of online tools, documentation, and downloads.

For the latest drivers/software, please visit www.startech.com/downloads

## Warranty Information

This product is backed by a two year warranty.

In addition, StarTech.com warrants its products against defects in materials and workmanship for the periods noted, following the initial date of purchase. During this period, the products may be returned for repair, or replacement with equivalent products at our discretion. The warranty covers parts and labor costs only. StarTech.com does not warrant its products from defects or damages arising from misuse, abuse, alteration, or normal wear and tear.

#### **Limitation of Liability**

In no event shall the liability of StarTech.com Ltd. and StarTech.com USA LLP (or their officers, directors, employees or agents) for any damages (whether direct or indirect, special, punitive, incidental, consequential, or otherwise), loss of profits, loss of business, or any pecuniary loss, arising out of or related to the use of the product exceed the actual price paid for the product. Some states do not allow the exclusion or limitation of incidental or consequential damages. If such laws apply, the limitations or exclusions contained in this statement may not apply to you.

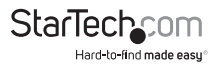

# **StarTechcom**

Hard-to-find made easu<sup>®</sup>

Hard-to-find made easy. At StarTech.com, that isn't a slogan. It's a promise.

StarTech.com is your one-stop source for every connectivity part you need. From the latest technology to legacy products — and all the parts that bridge the old and new — we can help you find the parts that connect your solutions.

We make it easy to locate the parts, and we quickly deliver them wherever they need to go. Just talk to one of our tech advisors or visit our website. You'll be connected to the products you need in no time.

Visit www.startech.com for complete information on all StarTech.com products and to access exclusive resources and time-saving tools.

*StarTech.com is an ISO 9001 Registered manufacturer of connectivity and technology parts. StarTech.com was founded in 1985 and has operations in the United States, Canada, the United Kingdom and Taiwan servicing a worldwide market.*